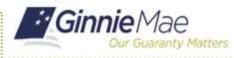

Users have the ability to manage their user profile in MyGinnieMae. Users can update their contact details, profile photo and other information.

The steps for selecting, confirming and toggling between Organization IDs are provided in the Selecting Organization IDs in MyGinnieMae QRC and the Confirming the Org ID via GMEP 1.0 QRC.

## MANAGING MY PROFILE

Log in to MyGinnieMae via https://my.ginniemae.gov.

- 1. Select the avatar or Display Name in the Global Header in the top right of the page.
- 2. Select Edit My Profile.

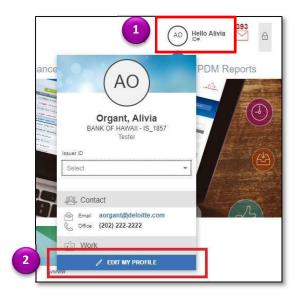

- 3. Users have the option to view and edit the following information:
  - Select Edit Photo to view and update a profile photo.
  - Select Delete Photo to remove the current profile photo.
  - Toggle between editing contact and work information.
  - View Connections to display the assigned Ginnie Mae Account Executive with their contact information.
  - Edit public work profile information such as:
    - $_{\odot}$  Start Date duration of
    - organizational experience
    - $\circ$  Title current job title
    - Job Functions details about the user's responsibilities
    - Professional Background Summary
      brief biographical sketch of a user's professional experience

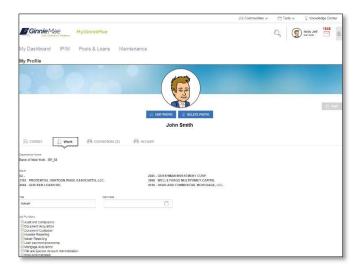